# **POSTOPEK IZVEDBE INVENTURE**

# **MENI - Inventura / Vnos, pregled in zaklju**č**ek inventure**

# **Slika št. 1 – Meni**

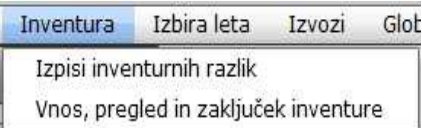

Pred začetkom si preberite nasvete. Inventuro pričnete s klikom na **MENI - Vnos, pregled in zaklju**č**ek inventure** in odprla se vam bo spodnja **slika št. 2.** 

# **Slika št. 2 - Vnos, pregled in zaklju**č**ek inventure**

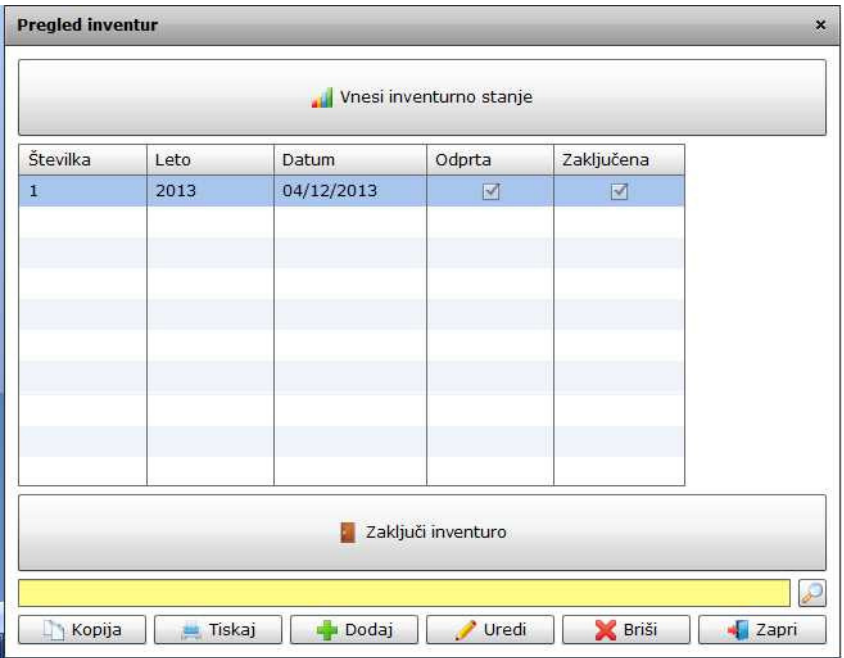

**1. korak** - Izvršilni gumb "Dodaj" .............. VEČ>>>

**2. korak** - Vnesi inventurno stanje ............ VEČ>>>

**3. korak** - Zaključi inventuro ..................... VEČ>>>

**4. korak** - Tiskaj knjižno inventuro ............ VEČ>>>

# **1. Korak - Klikni izvršilni gumb DODAJ**

Dodaj Uredi  $=$  Tiskaj **Briši** - Zapri  $\Box$  Kopija  $\sigma$ 

in odprlo se vam bo spodnje okno Inventura, kjer moramo najprej nastaviti datum inventure in nato skladišča, kjer delamo inventuro.

## **Slika št. 3**

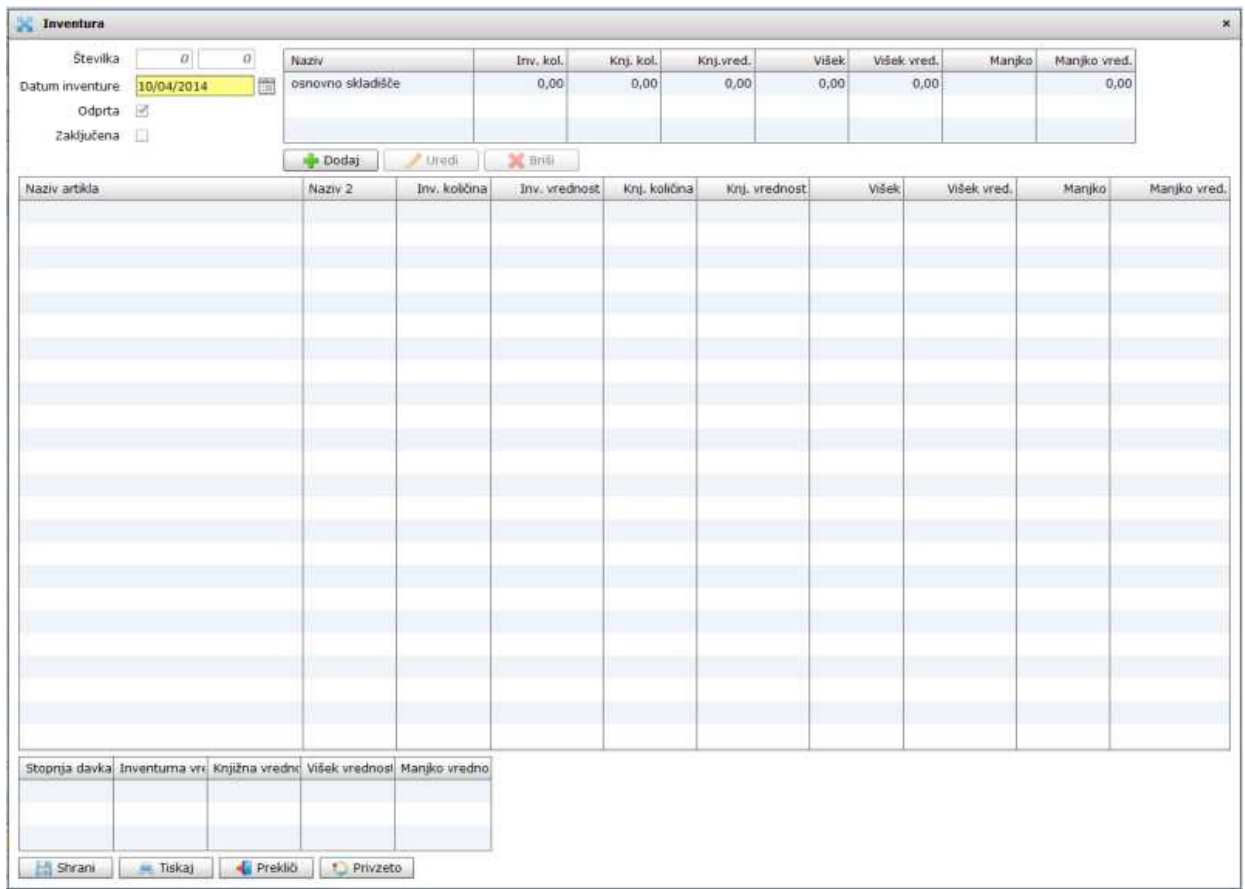

# **Slika št. 3.1 - Dolo**č**imo datum inventure**

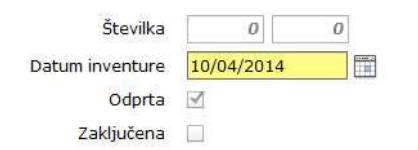

## **Slika št. 3.2 - Dolo**č**imo skladiš**č**a za inventuro**

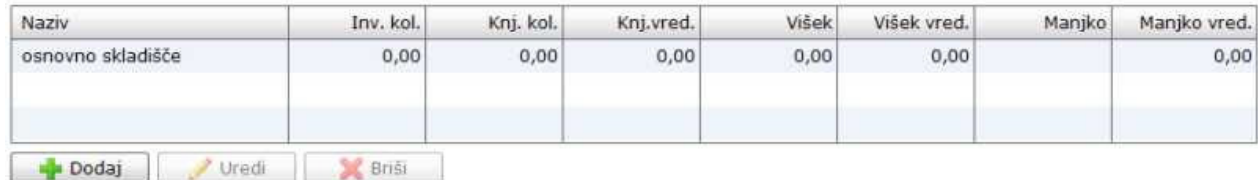

Skladišče dodamo s klikom na gumb Dodaj in odpre se dodaja skladišča, kot kaže spodnja **slika št. 3.2.1** 

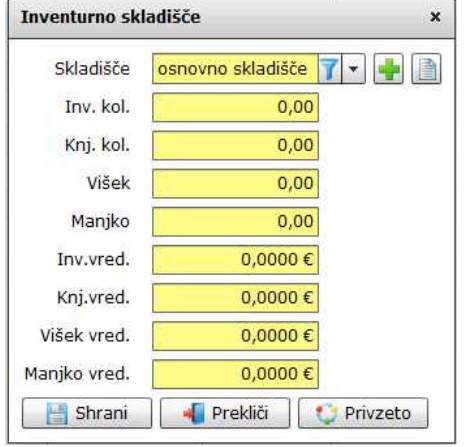

### **Slika št. 3.2.1**

Nam prikazuje vpis želenih skladišč.

Skladišče poiščemo pod rubriko Skladišče, ter potrdimo s klikom na izvršilni gumb Shrani.

V kolikor skladišča ni, ga lahko odpremo na hitrih gumbih Plus in Knjiga

## **P.S.**

Odpiranje novega skladišča v primeru inventure ni smiselno, ker delamo inventuro za artikle, ki morajo biti razvrščeni v že obstoječa skladišča. Spodnja rumena okna pustimo prazna.

Ko odpremo skladišča na **sliki št. 3**, kliknemo na gumb Shrani in nadaljujemo z inventuro .

#### **Korak 2 - Vnesi inventurno stanje**

## **Slika št. 4**

Nam prikazuje kako začnemo z vnosom artiklov v inventuro:

- **1.) Najprej ozna**č**imo odprto inventuro** s klikom, da se obarva modro.
- **2.) Ko je inventura ozna**č**ena**, kliknemo na gumb Vnesi inventurno stanje in odpre se vam slika št. 4.1

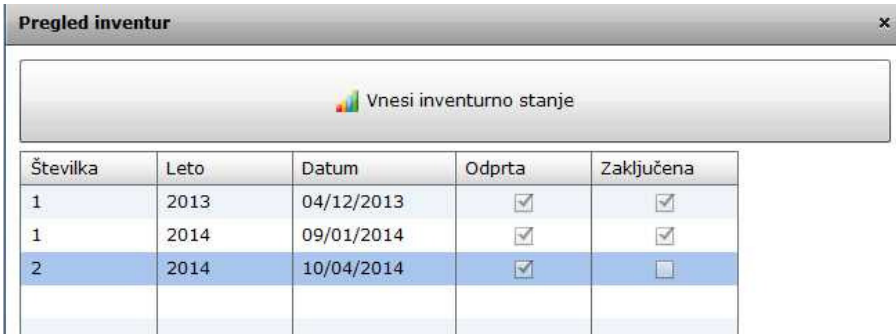

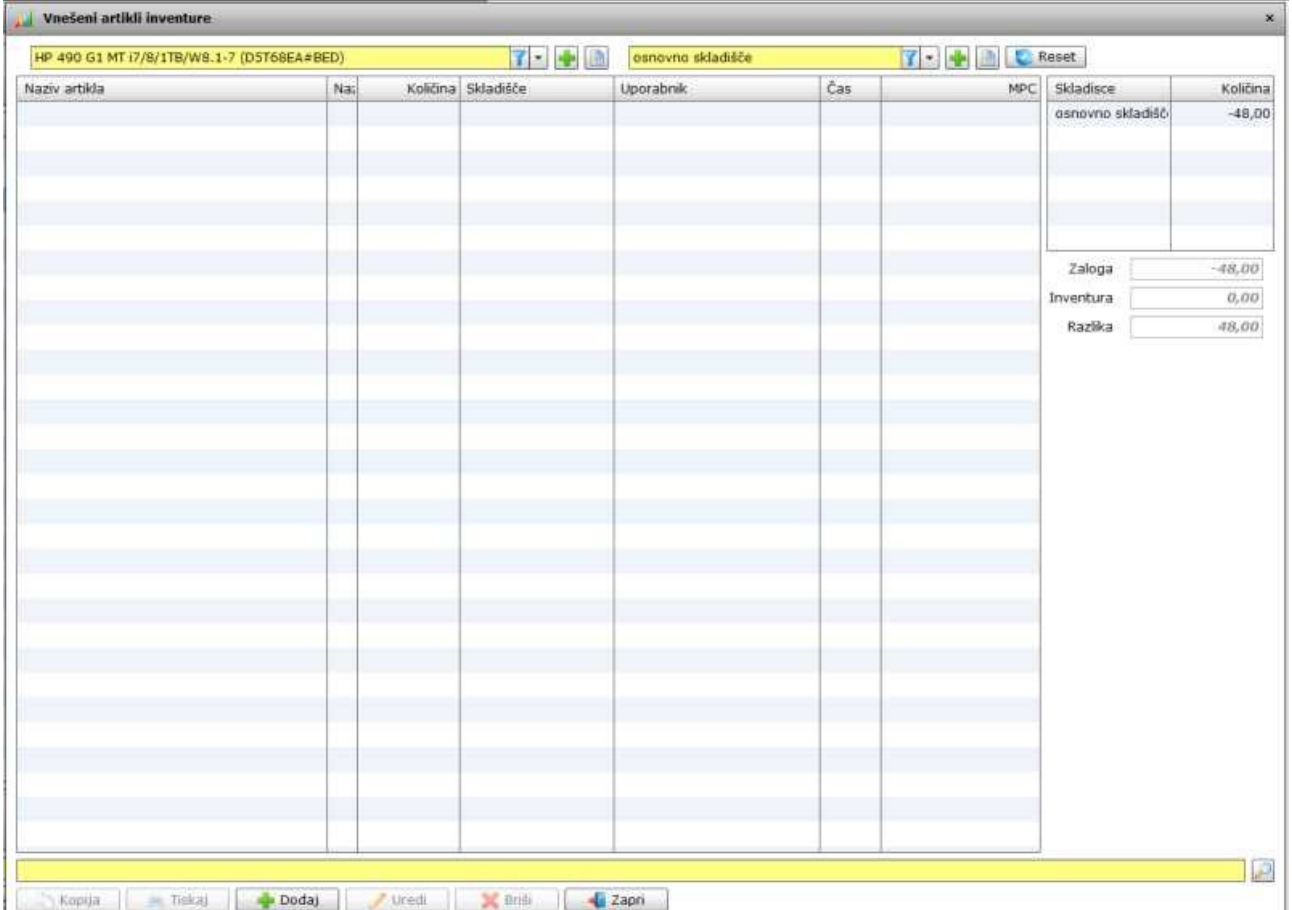

#### **Slika št. 4.1 - Tabela za vnos inventurnih koli**č**in**

Tu je potrebno paziti, da vpišemo pravo skladišče, kjer delamo inventuro. To prikazuje spodnja **slika št. 4.1.1**

#### **Slika 4.1.1**

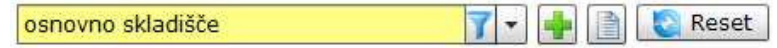

Ko je pravo skladišče izbrano, pričnemo z vpisom artiklov s klikom na gumb Dodaj, ki ga prikazuje spodnja **slika št. 4.1.2**

#### **Slika št. 4.1.2**

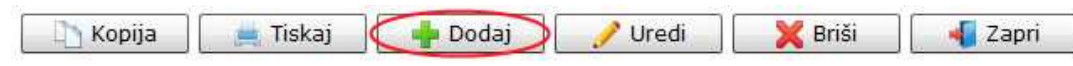

S klikom na gumb Dodaj, se odpre novo okno, kjer dejansko pričnemo z vpisom artiklov in njihovih količin. To prikazuje spodnja **slika št. 4.2** 

#### **Slika št. 4.2**

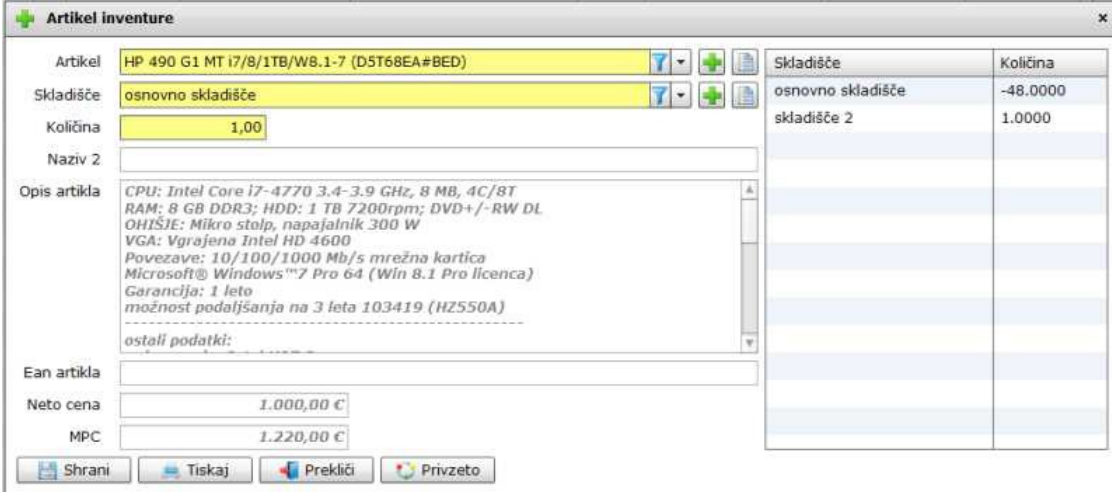

**Artikel**, je polje, kjer poiščemo željen artikel. Lahko v rumeni vrstici na način iskanja. Lahko s čitalcem črtne kode ali s pametnim telefonom. **Skladiš**č**e**, je polje kjer izberemo skladišče, kjer delamo inventuro. **Koli**č**ina**, je polje, kjer vpisujemo dejanske količine.

Ostala polja so obarvana sivo in jih ni mogoče spreminjati.

#### **P.S.**

Tu moramo zgolj izbrati artikel, skladišče in količino. Ko so artikli vpisani, zgolj zapustimo okno za vnos in nadaljujemo z izpisom inventurnih razlik, ki ga najdemo v **MENU - Inventura / Izpis inventurnih razlik** 

## **Korak 3 - Zaklju**č**i inventuro**

#### **Slika št. 5**

Nam prikazuje kako poknjižimo "zaključimo" inventuro:

- 1.) Najprej označimo odprto inventuro s klikom, da se obarva modro.
- 2.) Ko je inventura označena, kliknemo na gumb Zaključi inventuro in odpre se vam **slika št. 5.1.**

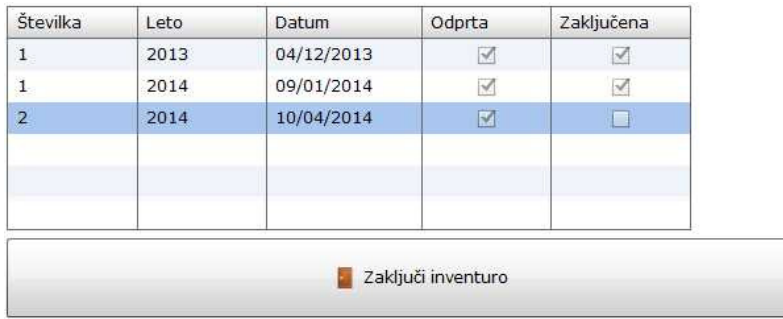

## **Slika št. 5.1 - Okno za potrditev zaklju**č**ka inventure**

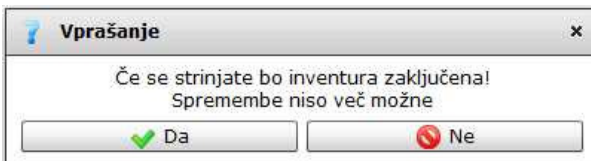

V kolikor smo prepričani, da je inventura zaključena in ne bomo delali več popravkov potrdimo s klikom na DA.

## **P.S.**

S klikom na tipko DA, se bo inventura poknjižila in nadaljnji popravki ne bodo več možni. S tem ste inventuro zaključili.

Korak 4 - Izpis inventure za računovodstvo

# **Slika št. 6 – Tiskaj**

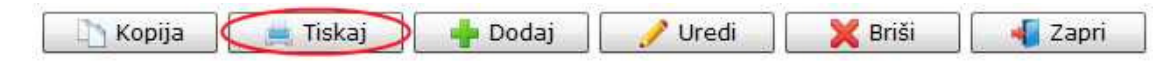

Ko je inventura zaključena, naredimo še končni izpis za računovodstvo. Označimo želeno inventuro, da se obarva modro in kliknemo na gumb Tiskaj.